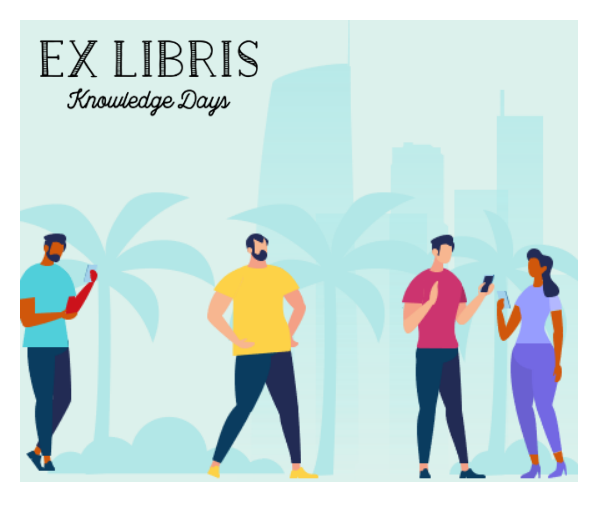

# Getting the Most Out of Leganto Analytics

Exercises for Attendees Ex Libris Knowledge Days, May 2023

## Exercise 1: View your library's data using Key Dashboard #2

#### **This exercise enables you to see the number of unique students who use Leganto per year**

- 1. In Alma, open **Analytics** menu and select **Design Analytics**
- 2. In the Analytics page, select **Catalog**
- 3. Navigate to Shared Folders/Community/Reports/Shared Reports/Reports/Leganto Course Reading Lists/Sample Librarian Dashboard
- 4. Click Open to open the **Librarian Usage Dashboard**
- 5. Click on the **Library Impact** tab
- 6. Look at the **Number of Students Impacted** report.

You can review the other information as desired. If you would like to copy a report for your own use:

- 7. Click **Catalog** again to navigate back to the list of reports
- 8. Find the report you would like to copy and click on **Edit**
- 9. Click **Save As** to save the report into your personal or institutional folder

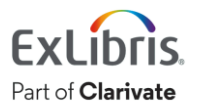

## Exercise 2: View your library's data using Key Dashboard #1

### **This exercise enables you to access Key Dashboard #1 to view your library's data**

- 1. In Alma, open **Analytics** menu and select **Design Analytics**
- 2. In the Analytics page, select **Catalog**
- 3. Navigate to Shared Folders/Community/Reports/Shared Reports/Leganto Librarian Analytics Dashboard Focus Group/ Leganto Librarian Analytics Dashboard
- 4. Click on **Open** to view the dashboard's reports

You can review the tabs and associated reports as desired. If you would like to copy a report for your own use:

- 5. Find the report you would like to copy and click on **Edit** below the report
- 6. Click **Save As** to save the report into your personal or institutional folder

## Exercise 3: View your library's data using Key Dashboard #3

#### **This exercise enables you to access Key Dashboard #1 to view your library's data**

- 1. In Alma, open **Analytics** menu and select **Design Analytics**
- 2. In the Analytics page, select **Catalog**
- 3. Navigate to Shared Folders/Community/Reports/Shared Reports/Reports/Leganto Course Reading Lists
- 4. Click Open to open any report

You can review the information as desired. If you would like to copy a report for your own use:

- 5. Click **Catalog** again to navigate back to the list of reports
- 6. Find the report you would like to copy and click on **Edit**
- 7. Click **Save As** to save the report into your personal or institutional folder

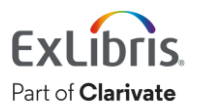